## **2017-2018 REGISTRATION OPENS at 7:00 am on the following dates:**

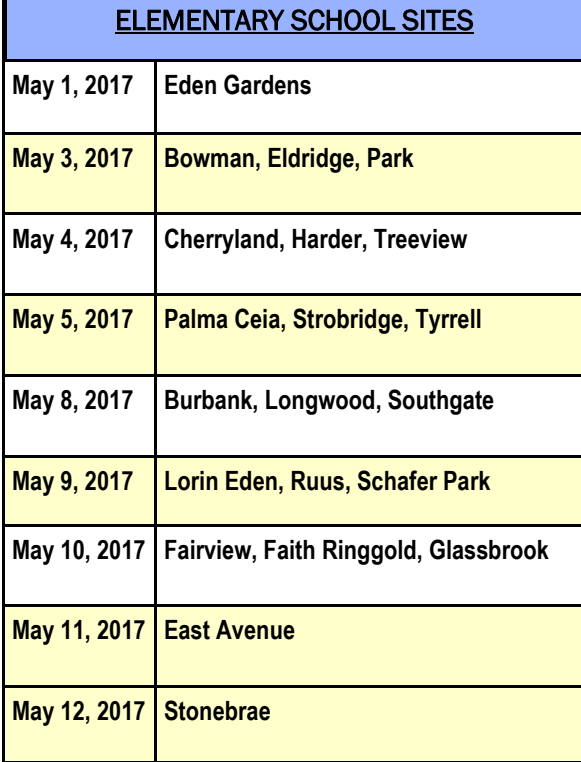

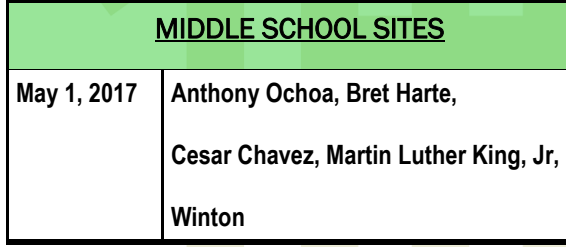

### HIGH SCHOOL SITES

**May 1, 2017 Hayward High, Mt. Eden High,** 

**Tennyson High**

### **Step 1- Create your YEP family online account!**

**Assistance and Computer Access:**

If you do not have access to a computer or need personal assistance, staff will be available to assist you at the following location and dates:

**LOCATION: Parent Resource Center HUB** 24823 Soto Rd. **Room 20**

Hayward, CA 94544

#### **DATES & TIMES:**

Tuesday, April 25, 2017: 5:30 pm - 7:00 pm Thursday, April 27, 2017: 5:30 pm - 7:00 pm **Help on the above dates and times will be on a FIRST-COME, FIRST-SERVED basis, due to limited number of computers available.**

#### Did you know YEP...

- Supports the Made in Hayward Initiative: "I am College Bound"
- Strives to maintain an academic standard of quality and invests in HUSD students' academic success
- Is a safe and inclusive program
- Runs programs for the fall (year round only), winter and spring breaks
- Offers Middle College to current 7th and 8th grade students at all five comprehensive middle schools
- Offers Concurrent Enrollment to current 9th, 10th, 11th and 12th grade students at the three comprehensive high schools
- Offers STEAM programs and activities at all 29 elementary, middle and high school programs

YEP Online REGISTRATION BEGINS 5/1/2017

The REGISTRATION FEE is expected at time of REGISTRATION. ALL families regardless of need, are subject to the REGISTRATION FEE. Some families are eligible for discounts. Registration fees are:

- \$300: Regular registration fee (if students do not qualify for free or reduced lunch.
- **•** \$200: Registration fee with reduced-lunch discount (parents have to provide the YEP office with the reduced lunch letter from food services to obtain the discount)
- \$150: Registration fee with free-lunch discount (parents have to provide the YEP office with the free lunch letter from food services to obtain the discount)

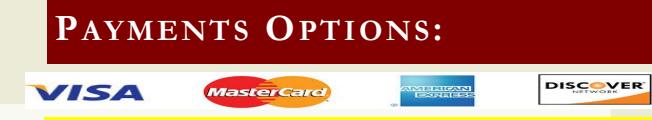

- Student registration fees may be paid online by credit card or mail/deliver a money order, cashier's or personal check to: **Parent Resource Center HUB- YEP** 24823 Soto Road, Room 26 Hayward, CA 94544
- **Student registration fees for the 2017-2018 school year are due by December 31, 2017**

### **Hayward Unified School District**

# **YEP ONLINE REGISTRATION BROCHURE 2017-2018**

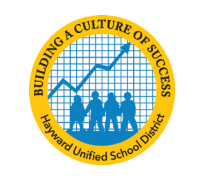

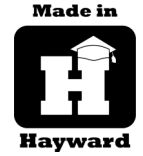

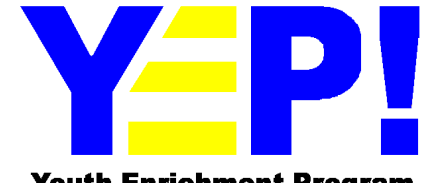

**Youth Enrichment Program** 

### Student and Parent Support Programs

24823 Soto Road, Room 26 Hayward, CA 94544 http://www.husd.us/husdyep

Phone: 510-723-3857 x34186 or x34188

## www.husd.us/husdyep

# **Online Enrollment**

All families interested in participating in YEP will need to **register online.** Families with more than one student participating in YEP must be registered on the same account **(there is no way to determine if siblings are from the same family if they are registered separately).** YEP Enrollment is on a first come, first served basis. Your enrollment is date and time stamped when you complete **step 2.**

## Helpful Tips

#### **New Users:**

- **MUST** have a valid email address.
- Know the **HOME SCHOOL** for each student.
- Have three (3) Emergency Contacts (name, address, phone). • Use only **ONE** family login for **ALL** your school aged students.
- Check *SPAM* folder for emails from **Student and Parent Support Programs.**

# **KEY INFORMATION KEEP SAFE**!

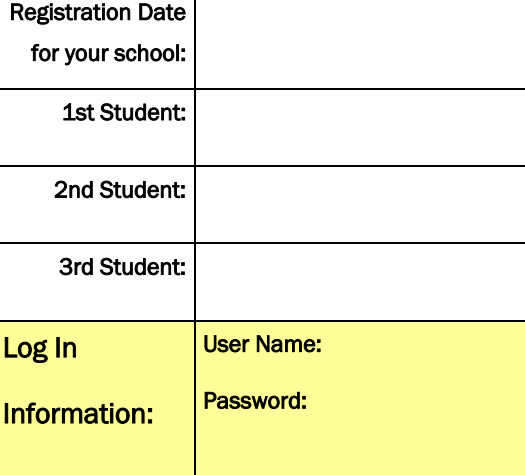

### **If your student attended YEP during the**

#### **2016-2017 school year, skip to step 2**

### **"Register Now"**

- 1. Go to **www.husd.us/husdyep**
- 2. Click on the **2017-2018 ONLINE ENROLLMENT** link
- 3. Click **LOGIN** on the upper right hand corner of the page
- 4. Click **Create New Account**
- 5. Select **I am a parent registering my child**
- 6. Complete all the **parent contact information** (first name, last name, phone numbers, type of phone numbers, and complete address)
- 7. Enter your **email address and a new password (twice).** Record this information because you will need it for future log-ins.
- 8. Enter **child's first name ONLY**. \*\*\*If adding another child, click on the **+add another child** link and enter the next **child's first name ONLY**. Repeat this step for all additional children.
- 9. Click Next.
- 10. You will now see all the children's names across the top. **Verify the child's last name.**
- 11. Enter all of the **child's required information and answer all required questions** and click **NEXT**. **If you have multiple children, repeat this step for each child.**
- 12. Enter **three (3) emergency contacts'** information. You are able to add more emergency contacts if needed.
- 13. Enter **additional parent contact information (the second parent)**  and click NEXT.
- 14. **My Account** summary page will appear. Please review the accuracy of the information entered. **Congratulations! Your YEP online account is now complete.**

## **\*\*\*\*NOTE: Your child(ren) are NOT enrolled in the program until step 2 "Register Now" is completed\*\*\*\***

**Check for your School Date, starting MAY 1, 2017 at 7:00 am. Please visit the YEP website at http://www.husd.us/husdyep** 

#### **for the complete registration schedule.**

# **Register Now!**

- 1. Go to **www.husd.us/husdyep**
- 2. Click on the **2017-2018 ONLINE ENROLLMENT** link
- 3. Click **LOGIN** on the upper right hand corner of the page
- 4. Enter your **email address/username and password** in the returning customer's fields.
- 5. On the left side of the page, click on **Programs** then select **YEP Elementary (for your elementary school student), YEP Middle (for your middle school student), Or YEP High (for your high school student) Offerings** from the drop down menu. **\*\*\*Please note, we recommend parents to enroll their elementary students first\*\*\***
- 6. Click on your student's school.
- 7. Click on the **Register Now!** link for your desired program. If the class is already full, you will not see **Register Now**, you will see **Add to Wait List.** If you wish for your student(s) to be added to the wait list, you will click that link and wait to be contacted if space becomes available. **\*\*\*It is the parents' responsibility to click on the correct program link\*\*\***
- 8. Place a check mark next to each student's name you wish to enroll in this course.
- 9. When you are finished registering all students, please click **Continue.** Repeat the above steps for all students registering for YEP.
- 10. Click **Checkout** and verify the dollar amount.
- 11. Please read YEP's Terms and Conditions. Place a check mark next to the **I have read and agree to the above terms** statement and click **Accept.**
- 12. Verify all the information is correct.
- 13. Under payment options, highlighted in yellow, the first option is to select **with credit card** to make an immediate payment by inputting your card information and selecting **process payment**. The second option is to select **pay later** — **you have until 12/31/17 to pay**. Click **complete transaction**. If you add your student(s) to the **wait list**, there will be no payment due until your student(s) are accepted into YEP.
- 14. Thank you page will appear to confirm your student(s) enrollments (or **Waitlisted** status). You will receive a confirmation email with this information.